# Vereinsmeldung

Nach dem LOGIN / Rubrik Meldung aufrufen und im Zeitraum 01.06. – 10.06. ist / kann der LINK Vereinsmeldung aktiv / aufgerufen werden

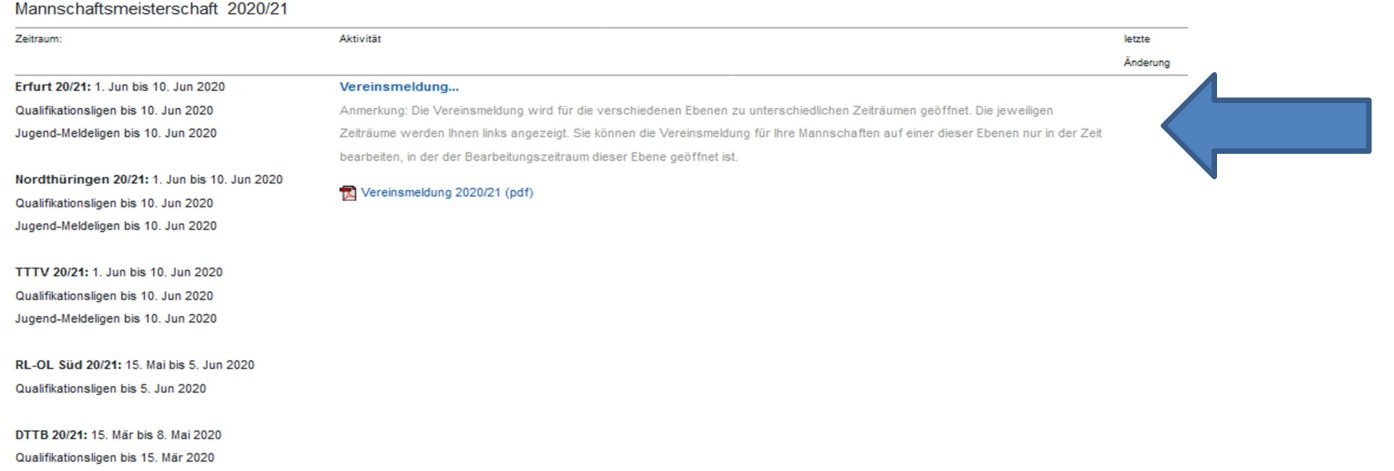

Bei der Vereinsmeldung werden Mannschaften nur für eine Liga gemeldet. In welche konkrete Staffel der Liga die Mannschaft dann eingeteilt wird, wird im TTTV durch den Sportausschuss bzw. die zuständigen Staffelleiter festgelegt.

( in der Regel beim Klassenverbleib die Staffel der Vorsaison / bei Auf- und Abstieg nach regionalen Gesichtspunkten, sofern erforderlich und möglich )

In der ersten Rubrik der Vereinsmeldung (1.1. Neue Mannschaften melden) kann eine neue Mannschaft in einer sogenannten Meldeliga gemeldet werden. Meldeligen sind i.d.R. die untersten Ligen einer Meisterschaft.

Im Feld "Neue Mannschaft …" wählen Sie die neue Mannschaft aus, die schon mit der korrekten Nummerierung versehen ist. Mit einem Klick auf den Button Mannschaft melden wird die ausgewählte Mannschaft in die Liste der Vereinsmeldung (Rubrik 1.2) aufgenommen.

Sofern die Bedingungen für die Meldung einer neuen Mannschaft in einer höheren als einer Meldeliga erfüllt sind, müssen Sie dies über den zuständigen Sportausschuss veranlassen.

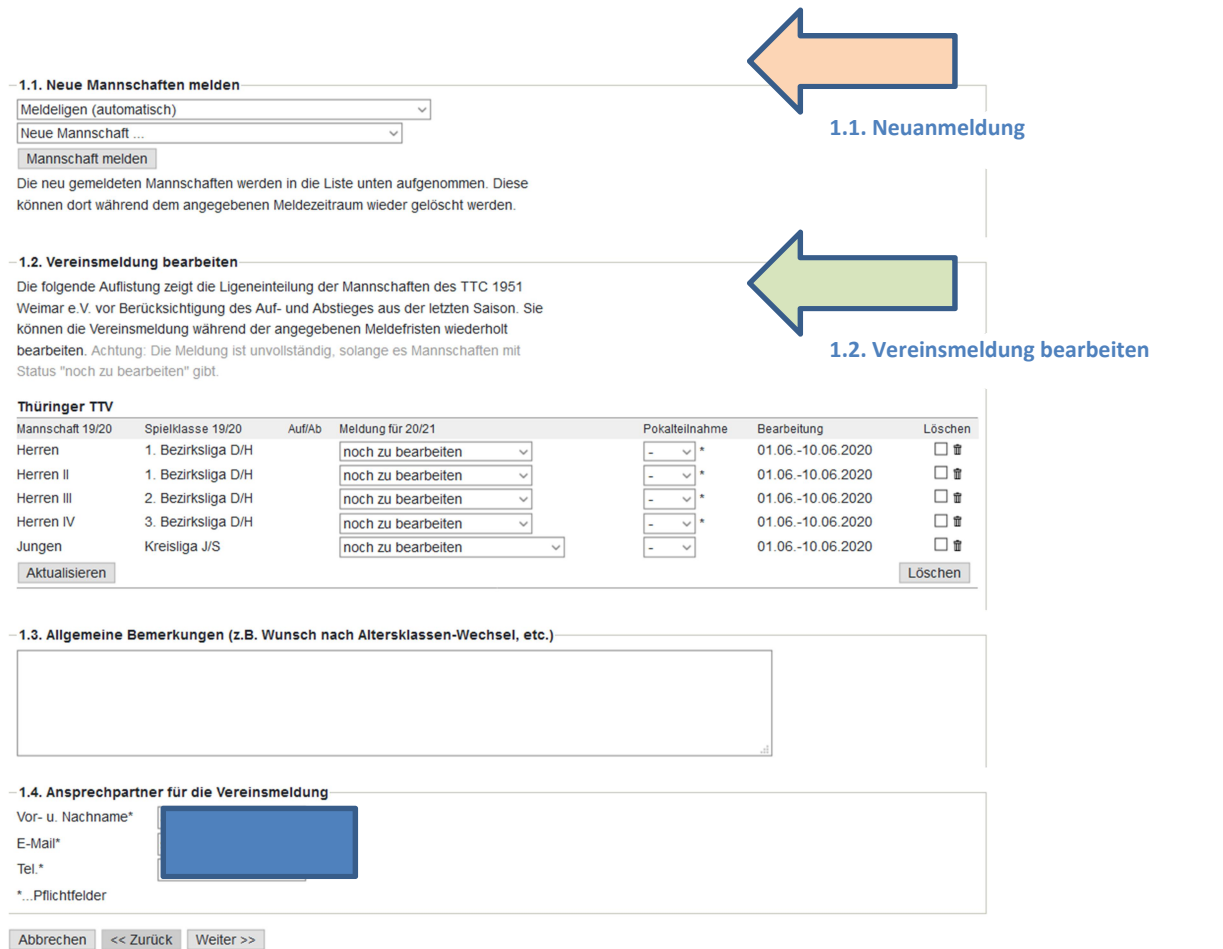

In der zweiten Rubrik der Vereinsmeldung (1.2. Vereinsmeldung bearbeiten) sind alle Mannschaften aufgeführt, die in der vorangegangenen Saison im Spielbetrieb waren. Zu Beginn haben alle Mannschaften in der Spalte MELDUNG FÜR 2021 den Vermerk "noch zu bearbeiten". Mannschaften, die unter der Rubrik 1.1 neu gemeldet wurden, haben den Vermerk "neu melden".

Sie müssen jetzt für jede "noch zu bearbeitende" Mannschaft die richtige Option unter MELDUNG FÜR XX/XX auswählen und für die Pokalteilnahme die Option "Ja/Nein" anzeigen.

Folgende Möglichkeiten stehen zur Verfügung:

- bestehende Mannschaft bestätigen Das sollte der Normalfall sein. Sie finden dazu die passende Option (Klassenverbleib, Aufstieg, Abstieg) mit der dazu gehörenden Spielklasse (in Klammern).
- bestehende Mannschaft zurückziehen

In diesem Fall wählen Sie die Option "abmelden".

Wir empfehlen dringend, den zuständigen Staffelleiter im TTTV, Bezirk oder Kreis hiervon zusätzlich per E-Mail zu informieren. An dieser Entscheidung können weitreichende Konsequenzen hängen (nachträgliche Aufstiege vor Ende der Wechselfrist, Verzicht auf Entscheidungsspiele, usw.).

 bestehende Mannschaft freiwillig heruntermelden Sie können eine Mannschaft um eine oder vielleicht auch mehrere Klassen herabstufen (Klassenverzicht).

Allgemeine Bemerkungen zur Vereinsmeldung können Sie in der Rubrik 1.3 hinterlegen. Terminwünsche sind hier allerdings völlig falsch platziert. Die Felder in der Rubrik 1.4 (Ansprechpartner für die Vereinsmeldung) sind verpflichtend.

Mit Klicken auf den Button Weiter kommen Sie zu Schritt 2 der Vereinsmeldung.

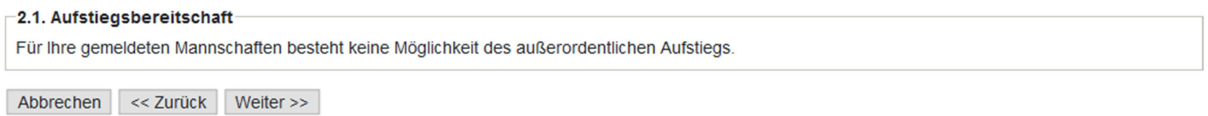

Im Schritt 2 Ergänzungen werden Sie gefragt, ob eine Ihrer Mannschaften an einem zusätzlichen Aufstieg interessiert ist. Sie können diese Abfrage getrost ignorieren. Sollte es zu einem nachträglichen Aufstieg kommen, müssen die Anwärter ohnehin von den Staffelleitern bzw. Administratoren der Reihe nach abgefragt werden.

### Beachte:

Aufgrund der Sonderbedingungen COVID 19 = Abbruch 19/20 und keine Relegation bitte die zuständigen Sportwarte bei Fragen kontaktieren, ebenso wenn ein REGELAUFSTIEG / - ABSTIEG nicht angeboten wird. (Staffelleiter in dem Fall in der Abschlusstabelle nicht gekennzeichnet)

Mit einem weiteren Klick auf den Button Weiter kommen Sie zu einer Kontrollübersicht ihrer Vereinsmeldung, auf der Sie mit dem Klicken auf den Button Speichern die Vereinsmeldung abschließen. Danach haben Sie die Möglichkeit, eine druckbare Fassung ihrer Vereinsmeldung abzurufen.

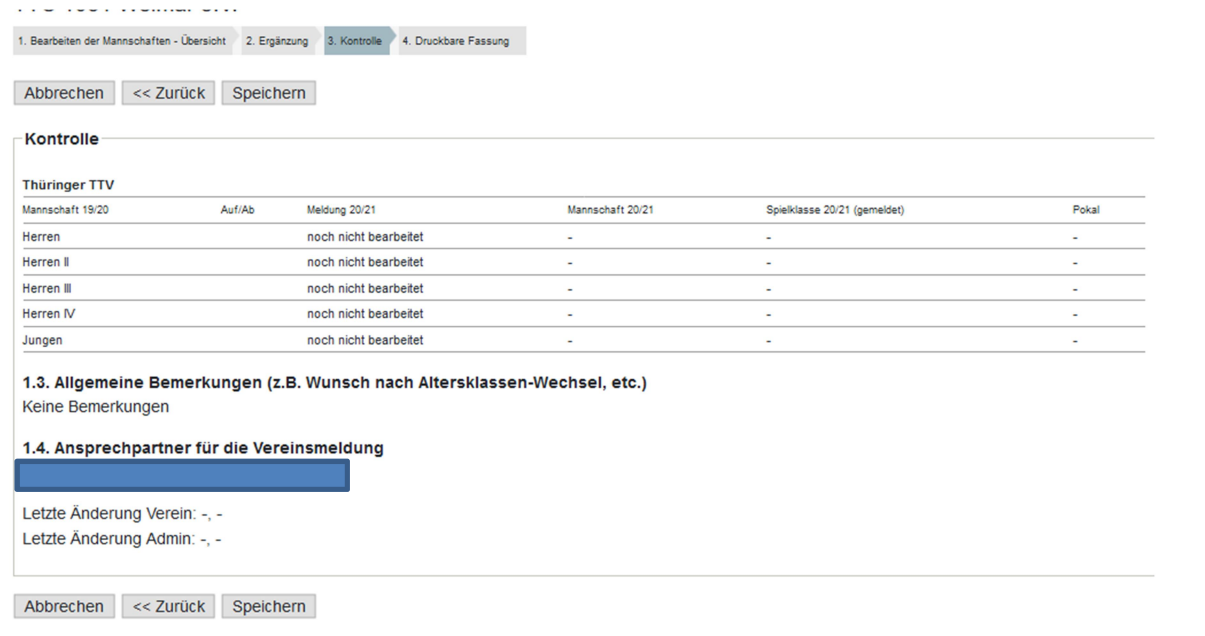

Innerhalb der Meldefrist haben Sie die Möglichkeit, die einzelnen Schritte beliebig oft zu wiederholen und Änderungen bzw. Ergänzungen vorzunehmen.

Wenn die Meldefrist abgelaufen ist und durch den Sportausschuss bzw. die zuständigen Staffelleiter die Staffeln eingeteilt wurden, wechselt die Anzeige bei den einzelnen Mannschaften auf "eingeteilt".

# Terminmeldung

Nach dem LOGIN / Rubrik Meldung aufrufen und im Zeitraum 01.06. – 10.06. ist / kann der LINK Terminmeldung aktiv / aufgerufen werden.

Eine Bearbeitung ist nur für Mannschaften möglich, wenn für diese vorher die Vereinsmeldung gespeichert wurde!

#### Vorrunde

#### Terminwünsche...

Erfurt 20/21: 1. Jun bis 10. Jun 2020 Qualifikationsligen bis 10, Jun 2020 Jugend-Meldeligen bis 10, Jun 2020

Anmerkung: Die Terminmeldung wird für die verschiedenen Ebenen zu unterschiedlichen Zeiträumen geöffnet. Die jeweiligen Zeiträun werden Ihnen links angezeigt. Sie können die Terminwünsche für Ihre Mannschaften auf einer dieser Ebenen nur in der Zeit bearbeiten, in der der Bearbeitungszeitraum dieser Ebene geöffnet ist.

### Nordthüringen 20/21: 1. Jun bis 10. Jun 2020 Qualifikationsligen bis 10. Jun 2020 Jugend-Meldeligen bis 10. Jun 2020

TTTV 20/21: 1. Jun bis 10. Jun 2020 Qualifikationsligen bis 10. Jun 2020

In der Rubrik 1.1 werden die Terminwünsche mannschaftsbezogen abgefragt.

#### 1.1 Terminwünsche Die folgende Aufstellung zeigt die gemeldeten Mannschaften des Vereins SV SCHOTT Jena. Achtung: Die Meldung ist unvollständig, solange es Mannschaften ohne Auswahl eines regulären / Ausweichspieltages gibt. Mannschaft regulärer Spieltag / Uhrzeit Ausweichspieltag / Uhrzeit Heimspielwunsch Zusatzwunsch (nur zur Info - ohne Funktion **Herren III**  $Sa \vee 18:00$ Halle  $1 \vee$ Halle 1  $\vee$ alle Wochen  $\checkmark$  $k$ einer  $\sim$  $\vee$  hh:mm Eine Übersicht sämtlicher Spieltage finden Sie hier 1.2 Vereinsweite Sperrtermine Vorrunde von bis Sperrbereich 1 Auswärtsspiel möglich (nur Heimsperre) dd.mm.yyyy dd.mm.yyyy Sperrbereich 2 □ Auswärtsspiel möglich (nur Heimsperre) dd.mm.yyyy dd.mm.yyyy Sperrbereich 3 Auswärtsspiel möglich (nur Heimsperre) dd.mm.yyyy dd.mm.yyyy Rückrunde bis von Sperrbereich 1 Auswärtsspiel möglich (nur Heimsperre) dd.mm.yyyy dd.mm.yyyy Sperrbereich<sub>2</sub> □ Auswärtsspiel möglich (nur Heimsperre) dd.mm.yyyy dd.mm.yyyy Sperrbereich 3 Auswärtsspiel möglich (nur Heimsperre) dd.mm.yyyy dd.mm.yyyy

Bitte geben Sie für jede gemeldete Mannschaft mindestens den regulären Spieltag mit Uhrzeit und Halle an, sollten Sie über einen Ausweichspieltag verfügen, so können Sie diesen in der zweiten Spalte, ebenfalls mit Uhrzeit und Halle, eingeben. Wenn Sie beim Ausweichspieltag allerdings lediglich die Halle wechseln, Spieltag und Anfangszeit aber unverändert lassen, erreichen Sie gar nichts. Click-TT hat nicht die geringste Ahnung, wann Ihre Halle verfügbar ist oder nicht. Der Ausweichspieltag geht ins Leere. Um die Arbeit des Staffelleiters bei der Erstellung des Spielplans zu unterstützen, ist die Angabe eines Ausweich-spieltages bei folgenden Situationen sinnvoll und sehr hilfreich:

## • Heimspieltag in der Woche (Kreisebene)

Es gibt durchaus Mannschaften, die in der Woche nicht spielen können. Sie sollten deshalb als Ausweich-Spieltag den Samstag oder Sonntag mit entsprechender Uhrzeit eintragen.

• Heimspieltag ist Sonntag

Der Sonntag ist manchmal wegen anderer Wettkämpfe als Punktspieltag gesperrt. Sie sollten deshalb als Ausweichspieltag den Samstag mit entsprechender Uhrzeit eintragen.

In der Spalte HEIMSPIELWUNSCH können gerade und ungerade Spielwochen ausgewählt werden.

Hier sollten Sie allerdings immer "alle Wochen" einstellen, da es sonst zu einem erheblichen Mehraufwand für die Staffelleiter bei der Erstellung des Spielplans kommt. Außerdem will man mit diesem Wunsch meistens nur aus-drücken, dass eine Mannschaft speziell am ersten Spieltag der Vor- oder Rückrunde ein Heim- bzw. Auswärtsspiel haben möchte, als wirklich alle Heimspiele an geraden bzw. ungeraden Wochen, zumal dies ohnehin nur in der Vorrunde realisiert werden kann, denn wenn man bspw. in der Vorrunde an ungeraden Spielwochen seine Heimspiele hat, hat man in der Rückrunde die Heimspiele logischerweise an geraden Wochen. Der Wunsch zum ersten Spieltag bzgl. Heim- oder Auswärtsspiel ist am besten in den Bemerkungen pro Mannschaft im zweiten Schritt der Terminmeldung aufgehoben.

In der Spalte ZUSATZWUNSCH können Sie auswählen, ob Sie mit einer Mannschaft zusammen oder im Wechsel spielen wollen. Sollten Sie allerdings unter der Spalte HEIMSPIELWUNSCH einen anderen Eintrag als "alle Wochen" auswählen, so wird die Spalte ZUSATZWUNSCH automatisch deaktiviert. Die Einstellmöglichkeiten in der Spalte ZUSATZWUNSCH sind für den Staffelleiter bei der Erstellung des Spielplans aber wichtiger als die Eintragung in der Spalte HEIMSPIELWUNSCH.

In der zweiten Rubrik haben Sie die Möglichkeit, vereinsweite Sperrtermine für die Vor- bzw. Rückrunde einzugeben. Wichtig: Soll lediglich nur ein Tag gesperrt werden, so muss auch dieser mit "von-bis" eingetragen werden, da ansonsten das System eine Fehlermeldung auswirft. Es besteht weiterhin die Möglichkeit festzulegen, ob es sich bei einem vereinsweiten Sperrtermin nur um eine Heimsperre handelt.

Mit Klicken auf den Button "Weiter" kommen Sie zu Schritt 2 der Terminwünsche.

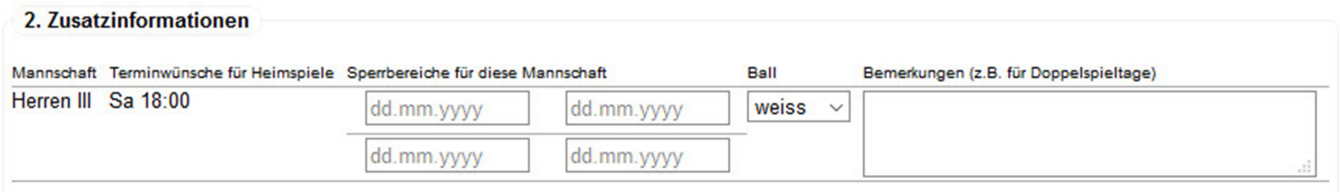

Hier haben Sie die Möglichkeit, mannschaftsbezogene Sperrbereiche einzugeben.

Wichtig: Soll lediglich nur ein Tag gesperrt werden, so muss auch dieser mit "von-bis" eingetragen werden, da ansonsten das System eine Fehlermeldung auswirft.

Für jede Mannschaft müssen Sie die Ballfarbe angeben, da ansonsten das System eine Fehlermeldung auswirft.

Außerdem haben Sie die Möglichkeit, für jede Mannschaft Bemerkungen/Hinweise für den Staffelleiter in den nebenstehenden Feldern einzugeben, z.B. wenn eine Mannschaft nicht in der Woche spielen kann.

Mit Klicken auf den Button Weiter kommen Sie zu Schritt 3 der Terminwünsche.

In dieser Kontrollübersicht haben Sie die Möglichkeit, sämtliche Angaben nochmals zu überprüfen.

Click-TT zeigt Ihnen an, welche Termine laut Rahmenterminplan für Sie in Frage kommen und später im Spielplan-generator verarbeitet werden. Sollten die Eingaben korrekt sein, so können Sie mit einem Klick auf den Button Speichern die Bearbeitung der Terminwünsche abschließen.

Sie haben auch nach der gespeicherten Terminmeldung weiterhin die Möglichkeit, später Daten zu ändern bzw. zu ergänzen, sofern der Meldezeitraum noch geöffnet ist.

Viel Erfolg!

Beratung / Hilfe / Hotline: Werner Fischer, Büro für Sport- und Vereinsservice des TTTV

(Stand 20200601)